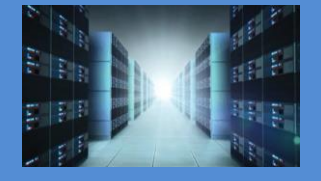

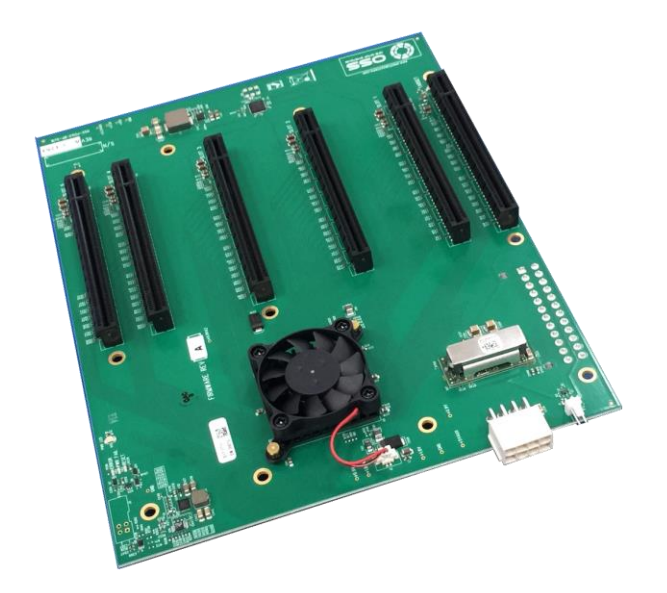

# User Manual SKU: OSS-BP-457-ATX

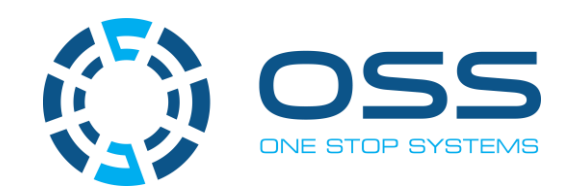

[www.onestopsystems.com](http://www.onestopsystems.com)

# **Table of Contents**

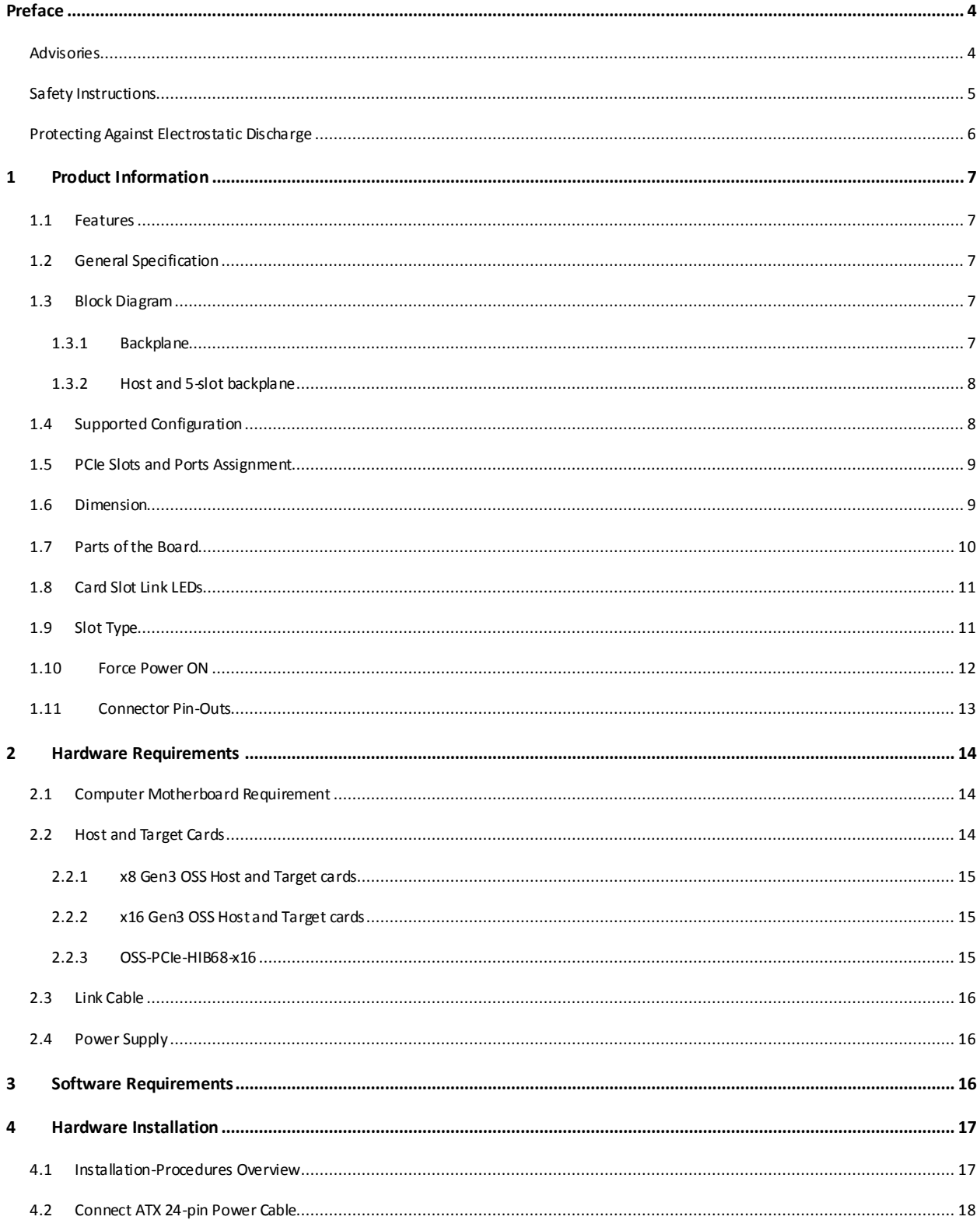

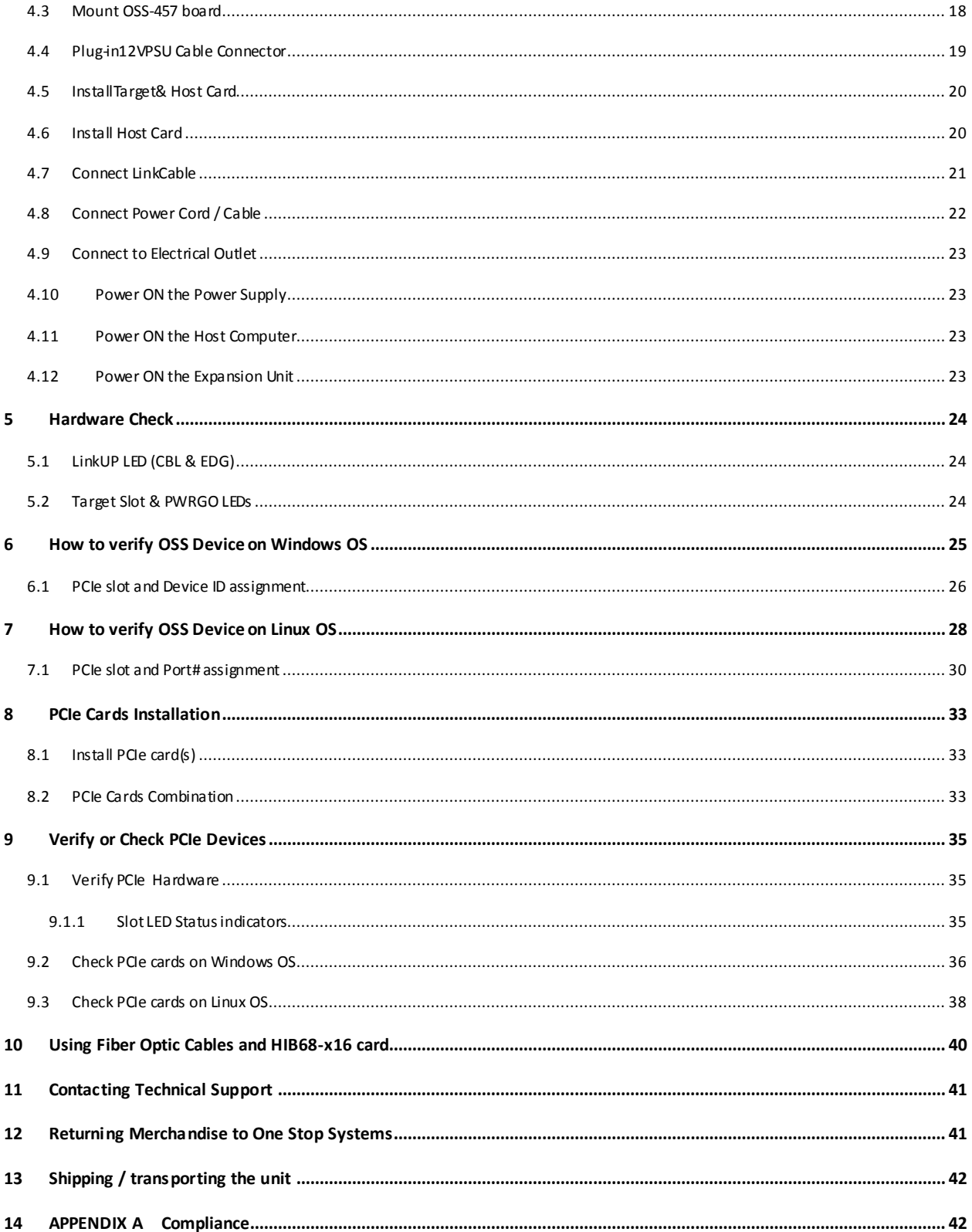

# <span id="page-3-0"></span>**Preface**

## <span id="page-3-1"></span>**Advisories**

Five types of advisories are used throughout this manual to provide helpful information, or to alert you to the potential for hardware damage or personal injury.

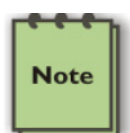

**NOTE** 

Used to amplify or explain a comment related to procedural steps or text.

# **mportant**

**IM PORTANT**  Used to indicate an important piece of information or special "tip" to help you

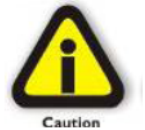

#### **CAUTION**

Used to indicate and prevent the following procedure or step from causing damage to the equipment.

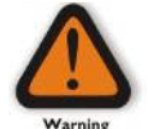

#### **WARNING**

Used to indicate and prevent the following step from causing injury.

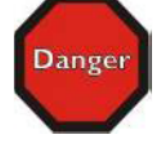

#### **DANGER or STOP**

Used to indicate and prevent the following step from causing serious injury or significant data loss

Disclaimer: We have attempted to identify most situations that may pose a danger, warning, or caution condition in this manual. However, One Stop Systems does not claim to have covered all situations that might require the use of a Caution, Warning, or Danger indicator.

#### <span id="page-4-0"></span>**Safety Instructions**

Always use caution when servicing any electrical component. Before handling the One Stop Systems Expansion chassis, read the following instructions and safety guidelines to prevent damage to the product and to ensure your own personal safety. Refer to the "Advisories" section for advisory conventions used in this manual, including the distinction between Danger, Warning, Caution, Important, and Note. Always use caution when handling/operating the computer. Only qualified, experienced, authorized electronics personnel should access the interior of the computer and expansion chassis.

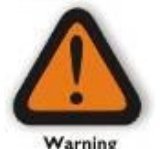

#### **WARNING**

Never modify or remove the radio frequency interference shielding from your workstation or expansion unit. To do somay cause your installation to produce emissions that could interfere with other electronic equipment in the area of your system.

When Working Inside a Computer

Before taking covers off a computer, perform the following steps:

Turn off the computer and any peripheral devices. Disconnect the computer and peripheral power cords from their AC outlets or inlets in order to prevent electric shock or system board damage.

In addition, take note of these safety guidelines when appropriate:

To help avoid possible damage to systems boards, wait five seconds after turning off the computer before removing a component, removing a system board, or disconnecting a peripheral device from the computer.

When you disconnect a cable, pull on its connector or on its strain-relief loop, not on the cable itself. Some cables have a connector with locking tabs. If you are disconnecting this type of cable, press in on the locking tabs before disconnecting the cable. As you pull connectors apart, keep them evenly aligned to avoid bending any connector pins. Also, before connecting a cable, make sure both connectors are corre ctly oriented and aligned.

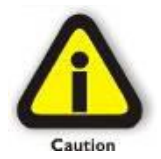

#### **CAUTION**

Do not attempt to service the system yourself except as explained in this manual. Follow installation instructions closely.

## <span id="page-5-0"></span>**Protecting Against Electrostatic Discharge**

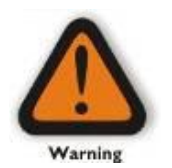

#### **Electrostatic Discharge (ESD) Warning**

Electrostatic Discharge (ESD) is the enemy of semiconductor devices. You should always take precautions to eliminate any electrostatic charge from your body and clothing before touching any semiconductor device or card by using an electrostatic wrist strap and/or rubber mat.

Static electricity can harm system boards. Perform service at an ESD workstation and follow proper ESD procedures to reduce the risk of damage to components. One Stop Systems strongly encourages you to follow proper ESD procedures, which can include wrist straps and smocks, when servicing equipment.

You can also take the following steps to prevent damage from electrostatic discharge (ESD):

When unpacking a static-sensitive component from its shipping carton, do not remove the component's anti-static packaging material until you are ready to install the component in a computer. Just before unwrapping the anti -static packaging, be sure you are at an ESD workstation or are grounded.

When transporting a sensitive component, first place it in an anti-static container or packaging.

Handle all sensitive components at an ESD workstation. If possible, use anti-static floor pads and workbench pads.

Handle components and boards with care. Do not touch the components or contacts on a board. Hold a board by its edges or by its metal mounting bracket.

# <span id="page-6-0"></span>**1 Product Information**

Backplane with five PCIe x16 Gen3 slots. Requires an OSS target adapter card (in the target slot) and OSS host adapter card (in the host computer).

- OSS backplanes only support OSS target adapter cards.
- OSS PCIe backplanes support expansion cards (PCIe card) designed to the PCIe PCI-SIG specification.
- Target system or PCIe expansion chassis / board must have or use an ATX-style power supply.

#### <span id="page-6-1"></span>**1.1 Features**

- One OSS PCIe x16 3.0 target slot (Upstream slot) for OSS Target cable adapter card.
- Five PCIe x16 3.0 expansion slots (Downstream slot).
- x16 mechanical slot
- ATX power input

## <span id="page-6-2"></span>**1.2 General Specification**

- Dimension (H x L): 7.175" x 8.820"
- Power: Dual ATX
- Slots:
	- o 1 OSS target slot, x16 mechanical and electrical (Gen3)
	- o 5 PCIe x16 3.0 electrical; x16 mechanical

#### <span id="page-6-3"></span>**1.3 Block Diagram**

#### <span id="page-6-4"></span>**1.3.1 Backplane**

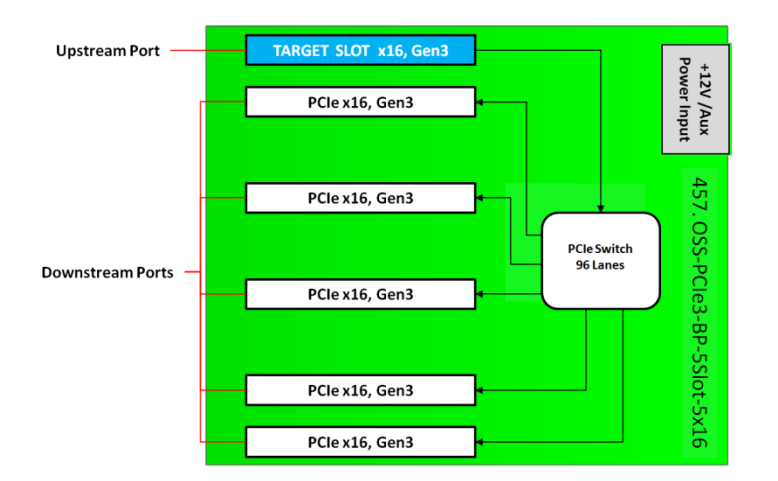

#### <span id="page-7-0"></span>**1.3.2 Host and 5-slot backplane**

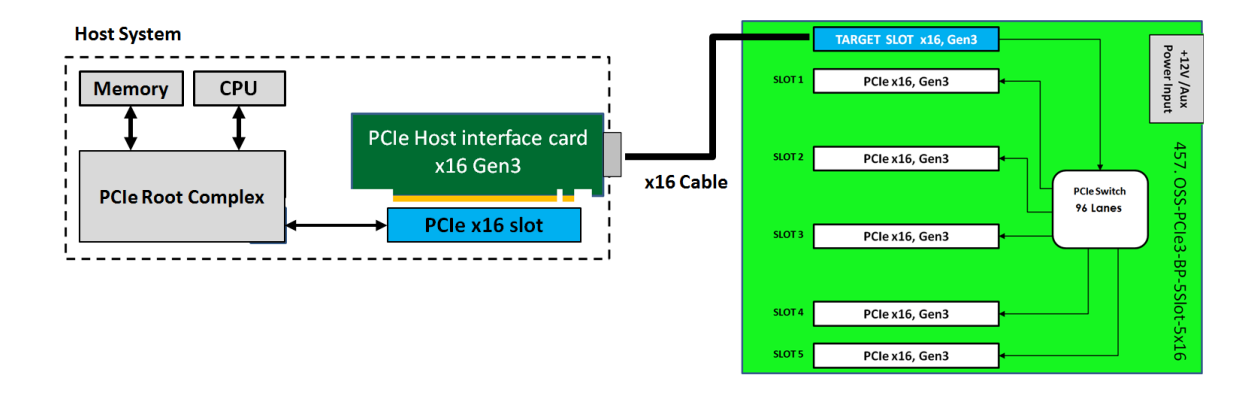

## <span id="page-7-1"></span>**1.4 Supported Configuration**

- Attached to one host server / computer.
- Two Cable adapter cards: One adapter card configured as Target that must be installed in the expansion backplane(target slot) and the other adapter card configured as Host that is installed in the host computer.

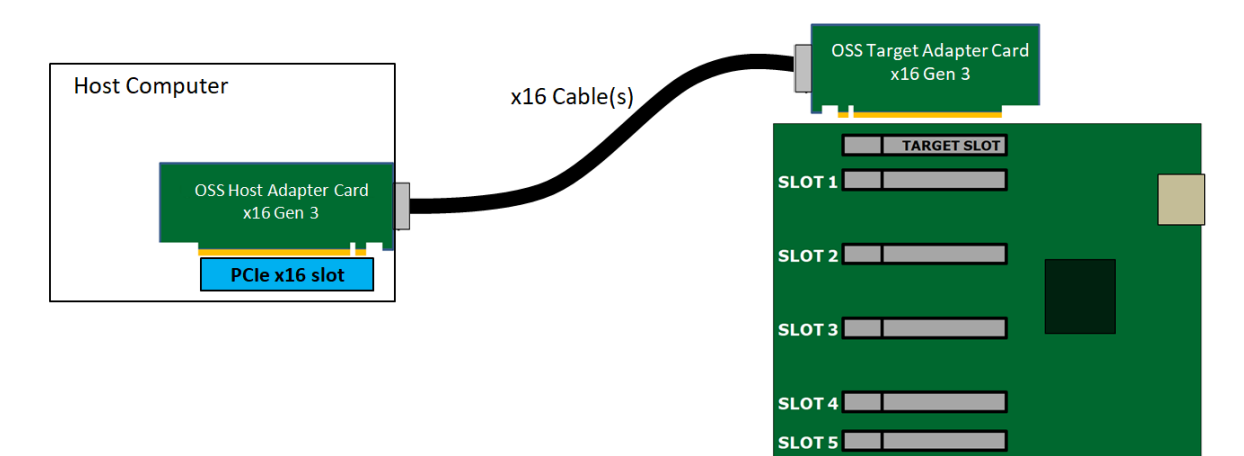

## <span id="page-8-0"></span>**1.5 PCIe Slots and Ports Assignment**

Each PCIe slot has its own port assignment, see picture below. There are 6 PCIe slots per backplane (457 model).

- The Target Slot: Upstream slot designated for the Target card.
- The5 slots: These are the downstream slots for add-in PCIe cards.
- All slots have their own corresponding port. The port assignment are hard-coded, you cannot change or modify this information. For example, a single GPU or PCIe card that is plugged into slot 2 on the backplane, a port #8 will be automatically assigned to the card.

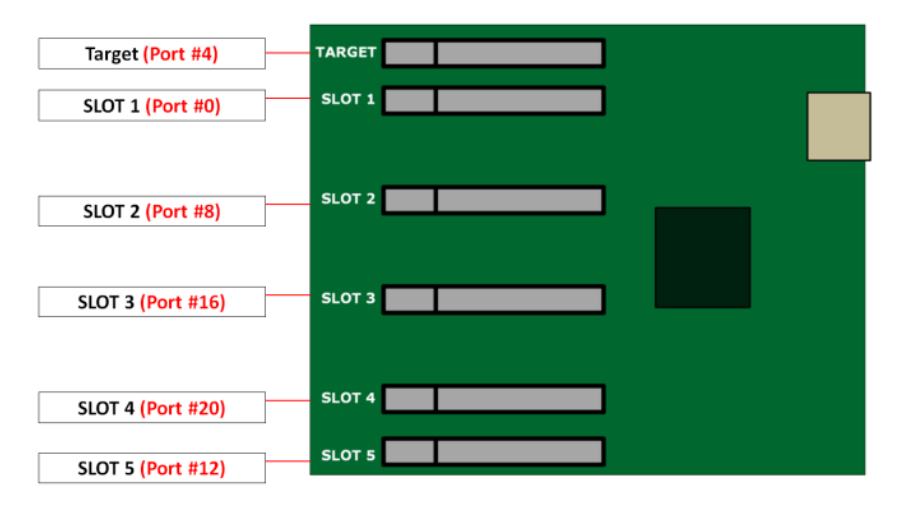

#### <span id="page-8-1"></span>**1.6 Dimension**

![](_page_8_Figure_8.jpeg)

# <span id="page-9-0"></span>**1.7 Parts of the Board**

![](_page_9_Figure_2.jpeg)

![](_page_9_Picture_58.jpeg)

## <span id="page-10-0"></span>**1.8 Card Slot Link LEDs**

Each slot has its own corresponding LED indicators. It will signify the GEN speed of the add-in card, see info below.

![](_page_10_Figure_3.jpeg)

![](_page_10_Picture_97.jpeg)

## <span id="page-10-1"></span>**1.9 Slot Type**

Slot Type: Closed-ended PCIe slot / connector, x16 mechanical and x16 electrical. You can plug in x1, x2, x4, x8 and x16 cards.

![](_page_10_Picture_7.jpeg)

Closed-ended PCIe slot / connector: x16 Mechanical, x16 Electrical

#### <span id="page-11-0"></span>**1.10 Force Power ON**

The 457 board has a connector for a shunt / jumper, which will force power on to the target. See photos below for the location of the J1 connector on the 457 backplane.

![](_page_11_Picture_3.jpeg)

When using a different Gen3 cards such as HIB68-x16 (SFF-8644 cable connectors) plus Fiber Optic cables or / and NON-CMI cables (Mini SAS Cables) the backplane needs to be jumpered.

- Place jumper on J1 connector.
- Remove the target card first from the slot in order to access the J1 connector.
- Place the jumper or shunt on pin 1 & 2 of the J1 connector, see photos below
- With jumper / shunt on the backplane allows to force power ON the target.

![](_page_11_Picture_9.jpeg)

![](_page_11_Picture_10.jpeg)

![](_page_11_Picture_11.jpeg)

Using a NON-CMI cables and / or Fiber Optic cables the expansion needs to be turned on (full power) prior to the host turning on. This can be achieved by placing a jumper on the J1 connector (PS-ON) of the backplane and sliding the FORCE-PWRON switch on the TARGET card to ON position. This will then allow the FPGA to generate a PERST for the target switch and the backplane switch as soon as the AC power is plugged in.

# <span id="page-12-0"></span>**1.11 Connector Pin-Outs**

![](_page_12_Picture_162.jpeg)

J3 - 12C Interface Connector  $(3M P/N; 929710-10-02-RK)$ <br>Din Definition Din Definition

![](_page_12_Picture_163.jpeg)

J6, J8 - Input Power (Molex P/N:87427-2402)

![](_page_12_Picture_164.jpeg)

**J1 - Force Power On (Molex P/N: 22-05-3021)** 

![](_page_12_Picture_165.jpeg)

J7, J14 - Input Power (Molex P/N: 87427-0802)

![](_page_12_Picture_166.jpeg)

JP1, JP5 - Power Standby LED (Samtec P/N; TFM-102-01-L-S-RA)

![](_page_12_Picture_167.jpeg)

![](_page_12_Picture_168.jpeg)

# <span id="page-13-0"></span>**2 Hardware Requirements**

This section provides the hardware parts needed for the OSS-457 board to work. It is strictly recommended to follow and use the hardware requirements listed below in order for the board to operate properly.

- 1. Computer / Server motherboard with x16 Gen3 PCIe slot.
- 2. OSS Host and Target adapter cards. The HBA (Host Bus Adapter) card or HIB (Host Interface Board) works in pair, one is configuredas target and the other is configured as host. You can use the following OSS adapter cards.
	- o OSS Gen3 x16 Host and Target cards: OSS-PCIe-HIB38-X16
	- o OSS Gen3 x8 Host and Target Cards: OSS-PCIe-HIB25-x8
- 3. One Ipass cable
	- o x16 Ipass Cable for x16 adapter card
	- o Or x8 Ipass cable for x8 adapter card
- 4. Power Supply: Standard ATX power supply that has 8-pin12Vcable connector.

#### <span id="page-13-1"></span>**2.1 Computer Motherboard Requirement**

Use a computer motherboard with a Gen3 x16 PCIe slots or Gen3 x8PCIe slots.

![](_page_13_Picture_13.jpeg)

## <span id="page-13-2"></span>**2.2 Host and Target Cards**

You can use either x8 or x16 OSS Host and Target cards. Strictly recommended to use OSS Host and Target cards.

- The Host card must be installed in an available x16 PCI Express card slot on the host computer's motherboard.
- The Target card must be installed in the Upstream slot of an OSS backplane. The Target card will only work on the Upstream slot.

![](_page_13_Picture_18.jpeg)

#### <span id="page-14-0"></span>**2.2.1 x8 Gen3 OSS Host and Target cards**

![](_page_14_Figure_2.jpeg)

- The x8 **Host card** does not have an Optocouplers. The x8 Host card will only operate in host mode and it is primarily plugged into the computer's motherboard PCIe slot.
- The **Target card** is populated with three Optocouplers (see photo above). The card will only operate in the OSS expansion backplane Upstream slot.

#### <span id="page-14-1"></span>**2.2.2 x16 Gen3 OSS Host and Target cards**

The OSS x16 HBA / HIB cards must be used in pair. When using the x16 card, you must set the switches to proper operating mode.There are two modes, host and target. Photos below represent each card mode switch settings.

![](_page_14_Picture_7.jpeg)

#### <span id="page-14-2"></span>**2.2.3 OSS-PCIe-HIB68-x16**

When using the OSS-PCIe-HIB68-x16 card (x16 Gen3 switch-based host interface board with PCIe quad SFF-8644 cable connectors ) please refer to the user's manual/installation guide. You need to use a pair of OSS-PCIe-HIB68-x16 card. One adapter card is configured as Target and the other is configured as Host card.

- You can download the manual from OSS product web page:
- OSS-PCIe-HI68-x16 product web page:<https://www.onestopsystems.com/product/pcie-x16-gen3-cable-adapter>. You must create an account to login and access the manual.
- The x4 SFF-8644 mini HD SAS cable is sold separately. You need four x4 SFF-8644 mini HD SAS cables for x16 connectivity.

![](_page_14_Picture_13.jpeg)

![](_page_14_Picture_14.jpeg)

#### <span id="page-15-0"></span>**2.3 Link Cable**

You can use Ipass or SFF-8644 mini SAS cables.

**Ipass cables** are only applicable for OSS-PCIe-HIB38-X16 and OSS-PCIe-HIB25-x8 adapter cards. Use either x8or x16 Ipass cables to link between host card and target card together. Preferably use a 1 or 1.5 meter long cable.

- When using a x8 host and target cards, you need to use x8 Ipass cable.
- x16 host and target card, use x16 Ipass cable

![](_page_15_Picture_6.jpeg)

![](_page_15_Picture_7.jpeg)

**SFF-8644 mini SAS cables** are used for OSS-PCIe-HIB68-x16 adapter cards.

![](_page_15_Picture_9.jpeg)

![](_page_15_Picture_10.jpeg)

## <span id="page-15-1"></span>**2.4 Power Supply**

**Standard ATX Power Supply:** You can use a standard ATX Power Supply that has a 8-pin +12V power cable connector.

![](_page_15_Picture_13.jpeg)

![](_page_15_Picture_14.jpeg)

# <span id="page-15-2"></span>**3 Software Requirements**

- 1. Computer running Windows 7, 8, 10, Server and or Linux based OS.
- 2. No driver is needed for the Host card, Target card and OSS-457backplane.

# <span id="page-16-0"></span>**4 Hardware Installation**

The following steps will guide you through the installation of your OSS-457 board.

#### <span id="page-16-1"></span>**4.1 Installation-Procedures Overview**

Below is the concise version on how to set up the OSS-457 board.

- 1. Connect ATX 24-pin Power Supply
- 2. Mount OSS-457 board
- 3. Plug-in 12V PSU Cable Connector
- 4. Install Target Card
- 5. Install Host Card
- 6. Connect link cable(s)
- 7. Attach Power Cord
- 8. Connect to Electrical Outlet
- 9. Power-ON host computer
- 10. Power Expansion Unit
- 11. Hardware Check
- 12. Verify Installation (via Operating System)
- 13. PCIe card Installation
- 14. PCIe HW Check or Verification

![](_page_16_Picture_19.jpeg)

It is highly recommended to install any 3<sup>rd</sup> party PCI-E cards / High Power PCIe cards after you have verified and tested the OSS expansion unit is working OK.

When installing 3<sup>rd</sup> Party PCIe card, start with one card first to determine if there are any software and hardware issues or incompatibility problems that may occur. This will help you in troubleshooting the problem more easily and efficiently. If everything works well and no configuration issues, you can proceed with the installation of the remaining  $3<sup>rd</sup>$  party PCIe cards.

**Always refer to or read "3rd party manufacturer installation guide" for further instructions.** 

## <span id="page-17-0"></span>**4.2 Connect ATX 24-pin Power Cable**

Flip the OSS-457 board to access the onboard power connector.

Locate the main ATX 24-pin power connector from the power supply. The connector is keyed, so verify that it is properly aligned with the female onboard connector on the OSS-457 backplane before you attempt to seat it.

![](_page_17_Picture_4.jpeg)

![](_page_17_Picture_5.jpeg)

Once both connectors are aligned, press down firmly the connector until fully seated. You'll require a significant pressure to seat the connector and should snap into place. The locking tab on the side of the connector should snap into place over the corresponding nub on the socket.

![](_page_17_Picture_7.jpeg)

![](_page_17_Picture_8.jpeg)

A partially seated main ATX power connector may cause intermittent power failure.

## <span id="page-17-1"></span>**4.3 Mount OSS-457 board**

If you have an enclosure, mount the OSS-457board in the enclosure and secure it.

![](_page_17_Picture_12.jpeg)

## <span id="page-18-0"></span>**4.4 Plug-in12VPSU Cable Connector**

Locate the 8-pin 12Vpower connector from the power supply. Photo below is an example of 8-pin12V power cable connector.

![](_page_18_Picture_3.jpeg)

- The 8-pin12V power connector is keyed to ensure proper mating with the 12V input power connector on the OSS-457 backplane.
- There is one available "12V input power connector" on the OSS-457 backplane. See photo below for the location of the 12Vinput power connector..

![](_page_18_Picture_6.jpeg)

Once you have located the 12V power cable connector from the power supply, connect it to the 12V input power connector on the OSS-457 board.

![](_page_18_Picture_8.jpeg)

![](_page_18_Picture_9.jpeg)

Next step is to install the target and host cards. The target card is installed in the OSS-457 backplane Upstream slot. The host card is placed in the host computer motherboard PCIe slot.

## <span id="page-19-0"></span>**4.5 InstallTarget& Host Card**

In this section an HIB38-x16 adapter is used as Target card.

**Note**: You can also use another x16 Gen3 adapter card such as OSS-PCIe-HIB68-x16. This particular card requires four HD Mini-SAS x4 cables (SFF-8644). For further information and instructions on how to install the OSS-PCIe-HIB68-x16 card please visit our website, <https://www.onestopsystems.com/cable-adapters>

Prior to installing the "Target card", verify the Dipswitch SW1 is set to target mode. See photo below for the switch settings.

![](_page_19_Picture_5.jpeg)

![](_page_19_Picture_6.jpeg)

Once you have set the card to Target mode, install the card in the Upstream slot of the OSS-457 backplane.

![](_page_19_Picture_8.jpeg)

![](_page_19_Picture_9.jpeg)

#### <span id="page-19-1"></span>**4.6 Install Host Card**

In this section an HIB38-x16 adapter is configured to operate in host mode.

Note: You can also use another x16 Gen3 adapter host card such as OSS-PCIe-HIB68-x16. This particular card requires four HD Mini-SAS x4 cables (SFF-8644). For further information and instructions on how to install the OSS-PCIe-HIB68-x16 card please visit our website, <https://www.onestopsystems.com/cable-adapters>

Before installing the Host adapter card into PCIe slot, check the SW1 Dip switch is set to host mode, see picture below for correct switch settings.

![](_page_19_Picture_14.jpeg)

![](_page_19_Picture_15.jpeg)

Once the switches are set to host mode, insert the host card into a vacant x16 PCIe slot by gently pushing the card until it is firmly seated then secure the card to the slot with a mounting screw, see next photos.

![](_page_20_Picture_2.jpeg)

![](_page_20_Picture_3.jpeg)

Photo below shows the cable port on OSS adapter card.

![](_page_20_Picture_5.jpeg)

#### <span id="page-20-0"></span>**4.7 Connect LinkCable**

In this section we are using an Ipass cable to link between host and target cards. Push the "Latch Metal Tab" on the cable while slowly inserting it into the cable-port of the interface card.

![](_page_20_Picture_8.jpeg)

![](_page_20_Picture_9.jpeg)

Carefully position the expansion chassis so that the supplied cable will conveniently reach from the host computer to the con nectors on the back of the chassis. Then connect the cable to the OSS host card in the computer.

![](_page_20_Picture_11.jpeg)

![](_page_20_Picture_12.jpeg)

Connect the other one end of the cable to the target card.

![](_page_21_Picture_2.jpeg)

Make sure the cables are fully secured, check the metal tab is fully latched onto holes of the card, see photos below. This will prevent the cable from being dislodged or disconnected from the card.

![](_page_21_Figure_4.jpeg)

![](_page_21_Picture_5.jpeg)

![](_page_21_Figure_6.jpeg)

 If you are using an OSS-PCIe-HIB68-x16, you would need to use four HD Mini-SAS x4 cables (SFF-8644). For further information and instructions on how to install the OSS-PCIe-HIB68-x16 card please visit our website, <https://www.onestopsystems.com/cable-adapters>

## <span id="page-21-0"></span>**4.8 Connect Power Cord / Cable**

Use a compatible and appropriate powercord. Plug the power cord into the back of the power supply receptacle. Ensure that the system's power supply unit is fully secured before connecting the power cord. Photos below are example of power cords that you can use.

![](_page_21_Picture_10.jpeg)

![](_page_21_Picture_11.jpeg)

Power Cord Voltage Table

![](_page_21_Picture_103.jpeg)

NOTE: When using 115-125V power cord you are limited to 1000W of power.

#### <span id="page-22-0"></span>**4.9 Connect to Electrical Outlet**

It is highly recommended using a power surge to protect your gear against random power spike damage.

 If you are using a 250V power cord, you would need to connect that to a PDU (power distribution unit). You can buy the PDU on any online electronic stores. OSS does not sell the PDU.

![](_page_22_Picture_5.jpeg)

![](_page_22_Picture_6.jpeg)

#### <span id="page-22-1"></span>**4.10 Power ON the Power Supply**

Turn the power supply switch to ON position if your power supply unit has an ON/OFF switch. You can skip this step if the power supply does not have an ON/OFF switch.

![](_page_22_Picture_9.jpeg)

#### <span id="page-22-2"></span>**4.11 Power ON the Host Computer**

Before powering ON the Host computer, make sure the Host adapter card is seated correctly in the PCIe slot and the cable is firmly connected. Upon powering up the Host computer, the expansion board will turn ON automatically.

## <span id="page-22-3"></span>**4.12 Power ON the Expansion Unit**

When using the HIB38-x16 adapter card, the expansion system is switched ON automaticallyupon powering UP the Host system.

A "Power On / Sideband" signal is sent to the cable initiating the expansion system to power ON.

# <span id="page-23-0"></span>**5 Hardware Check**

Once the host computer has booted up, check the expansion board and verify that all LEDs are correctly illuminated. Anoperational expansion boardwill show the following LEDs on the backplane and on the adapter cards.

- **1.** LinkUP LED: Target card and Host card, CBL and EDG LEDs both should be illuminated as solid green.
- **2.** Target Slot LED "D1" should be ON as solid green.

## <span id="page-23-1"></span>**5.1 LinkUP LED (CBL & EDG)**

The LED indicators (CBL & EDG) on both Target and Host cards will come up as solid green .This is an indication that a LINK between host and chassis has been established. The Linkup LEDs represent only an initial connection/handshake between the chassis and host computer. A successful linkup does not represent transfer or exchange of data.

- 1. The CBL LED shows the link status between the host card in the host computer and the target card in the expansion chassis.
- 2. The EDG / EDGE shows:
	- a. HOST card connection between host card and host system
	- b. TARGET card connection between the switch on the target card and the switch in the expansion chassis.

![](_page_23_Picture_11.jpeg)

![](_page_23_Picture_12.jpeg)

## <span id="page-23-2"></span>**5.2 Target Slot & PWRGO LEDs**

The "Target Slot LED" is located on the bottom part of PCIe slot. This LED (D1) should be ON as solid green. This represents that Link is up at Gen 3 speed. The PWRGO LED, signifies that the card is powered UP correctly.

![](_page_23_Picture_15.jpeg)

![](_page_23_Picture_16.jpeg)

# <span id="page-24-0"></span>**6 How to verify OSS Device on Windows OS**

Verify hardware device in Windows Operating System (i.e. Windows Server). As your Windows computer starts up, you will see a small message box pop-up in the lower-right corner of the screen to alert you that Windows has found new hardware.

To verify a successful installation on Windows, find the '**My Computer**' icon and "right-click" on it. Then select '*Manage*' from the pop-up menu. Next, click on '*Device Manager*' in the leftmost Computer Management window. Finally, click on the *View Menu* and select *View Devices by Connection.*

![](_page_24_Picture_4.jpeg)

Open ACPI (BIOS)  $\rightarrow$  Open PCI Bus $\rightarrow$  Click the '+' sign several times until your reach a PCI Express Root Port Complex with PCI Express standard Upstream Switch Port and PCI Express standard Downstream Switch Port.

When installed properly, you will see five PCI Express standard Downstream Switch Ports below each PCI Express standard Upstream Switch Port. When two 457 boards are attached to one host computer, you will see a total of ten PCI Express standard Downstream Switches.

The screenshots below represent the structure of **one457 OSS board** attached to a specific host computer running Windows Server OS. It is either the  $1<sup>st</sup>$  or  $2<sup>nd</sup>$  backplane attached to a specific host computer.

![](_page_24_Figure_8.jpeg)

NOTE: If you are not seeing five or ten PCI Express standard Downstream Switch Ports (as shown from the above photos) in Windows Device Manager, try the following troubleshooting steps:

- Verify 2x PCIe x16 cables are firmly connected on both ends.
- Verify Host/Target cards are firmly seated in both Host and 4UV Chassis.
- Verify power is being properly applied to both Host and 4UV Chassis.
- Verify LEDs are illuminated properly on 4UV Chassis.
- Verify Dipswitch settings on Host/Target cards.
- If the issue is not resolved, contact OSS customer support.

#### <span id="page-25-0"></span>**6.1 PCIe slot and Device ID assignment**

Each PCIe slot on the 457 OSS board has a permanent device ID number assignment on Windows operating system (i.e. Windows Server). You can check the device ID number in Windows Device Manager. See photos below.

NOTE: The PCIe slots on the 457OSS board are labeled with silk-screen from "SLOT 1" to "SLOT 5".

![](_page_25_Figure_11.jpeg)

The following photos are screenshots of Windows Device Manager showing the slot number and device number for each PCI Express standard Downstream Switch Port. Use this as your reference point on finding which card is plugged into a specific slot on the 457 OSS expansion backplane.

![](_page_25_Figure_13.jpeg)

![](_page_26_Figure_1.jpeg)

# <span id="page-27-0"></span>**7 How to verify OSS Device on Linux OS**

On a Linux based system, the installation can be verified by typing the following command lines:

**lspci –vtt** Displays the overall structure of the PCIe expansion system **lspci –vv** Lists additional information about the PCIe switch information. **Ispci –vvv** Displays the most comprehensive information about the expansion system.

To check that the 4U Value expansion unit and PCIe slots are detected type the **"lspci | grep "8796"** command.

NOTE: Broadcom PLX is the PCIe switch (component) on the One Stop Systems457 expansion board. The 8796 is the assigned PLX chip device number.

There are six PCIe slots per 457 board comprising of five downstream ports and one upstream port.

- The five downstream ports are the actual PCIe slots on the 457 OSS board in which a PCIe card or GPU card is plugged in.
- The upstream port is the target slot. This is the designated slot for the target card.

![](_page_27_Figure_9.jpeg)

On Linux, these six slots are enumerated as "PCI bridge: PLX Technology, Inc. Device 8796".

 If you have **one 457 OSS board** attached to a host computer, it will only detect and **enumerate six** 'PCI bridge: PLX Technology, Inc Device 8796"

![](_page_27_Picture_97.jpeg)

The photo below shows six instances of 8796 devices from OSS-457 backplane.

![](_page_28_Figure_2.jpeg)

The following photos are example of 457 OSS board slots and their corresponding ports. The first "PCI Bridge" is the Upstream Port / Target slot.

![](_page_28_Picture_43.jpeg)

The five "PCI Bridges" are the Downstream ports. These are the five PCIe slots on the 457 OSS board

![](_page_28_Picture_44.jpeg)

## <span id="page-29-0"></span>**7.1 PCIe slot and Port# assignment**

On Linux-based OS each PCIe slot on the backplane has a designated Port number (i.e. Port 0), see photo below.

- On Windows OS, it is called Device ID
- On Linux OS, it is known as Port#. See following photos.

![](_page_29_Figure_5.jpeg)

The following photos are screenshots of Linux OS "lspci | grep 8796" output showing the assigned slot number and correspondi ng port number.

#### **Target slot, assigned to PORT #4**.

![](_page_29_Figure_8.jpeg)

#### **Slot 1, assigned to PORT #0**

![](_page_29_Picture_75.jpeg)

#### **Slot 2, assigned to PORT #8**

![](_page_30_Figure_2.jpeg)

#### **Slot 3, assigned to PORT #16**

![](_page_30_Figure_4.jpeg)

#### **Slot 4, assigned to PORT #20**

![](_page_30_Figure_6.jpeg)

#### **Slot 5, assigned to PORT #12**

![](_page_30_Picture_66.jpeg)

Each line on the output above shows a PCI device. Each device is given a bus number (i.e. 17:00.0), a device number and a function number. Since the PCIE, specification permits a system to host up to 256 buses, nonzero domain numbers are only used to group PCI buses in very large systems. Each bus can host up to 32 devices, and a PCI device can have up to eight functions. In more technical terms, a device's location is specified by a 16-bit domain number, an 8-bit bus number, a 5-bit device number and a 3-bit function number; the last three numbers are commonly referred to as the **device's BDF or B/D/F (for bus/device/function).** 

See table below, the Bus#/Device#/Function# will vary depending on the computer and Linux operating systems. The Slot# and Port# are hardcoded. It cannot be altered and this will not change regardless of what type (Distribution) of Linux operating system the computer is running on.

![](_page_31_Picture_58.jpeg)

# <span id="page-32-0"></span>**8 PCIe Cards Installation**

## <span id="page-32-1"></span>**8.1 Install PCIe card(s)**

Be sure to install the PCIe cards following the card manufacturer's recommendations. Some PCIe card manufacturers recommend that you install their software driver(s) prior to installing the hardware. If this is the case, you should install their driver or software before you connect and power up the expansion chassis.

The backplane PCIe slot can accommodate x2, x4, x8 and x16 PCIe cards. You can combine or mix different types of PCIe cards. For example, you can install 8 PCIe nvme cards on the 1<sup>st</sup> backplane and FPGA cards on the 2<sup>nd</sup> board.

To install PCIe card, align the card on top of the slot. Gently push the card down until it is firmly seated. Make sure that all PCIe cards are secured. To keep the cards in place, secure them in the enclosure with their retaining screws.

## <span id="page-32-2"></span>**8.2 PCIe Cards Combination**

The following photos are few examples of different combinations of PCIe cards that you can install in the 5-slot expansion board.

Sample 1: **All PCIe slots are populated with x8 single-wide GPU cards.**

![](_page_32_Picture_67.jpeg)

Sample 2: **All PCIe slots are populated with SSD NVME PCIe cards** 

![](_page_32_Picture_68.jpeg)

#### Sample 3: Populated with **mixed x8 and x4 PCIe cards.**

![](_page_33_Figure_2.jpeg)

![](_page_33_Picture_3.jpeg)

#### **IMPORTANT**

The sheer number of PCIe cards and device drivers available makes it impossible for One Stop Systems to fully test and certify all available PCIe cards for use in the One Stop Systems expansion chassis. Our best advice to you in this regard is to insist on full PCIe Specification compliance from your card and system vendors. Cards and systems should be at least PCIe Specification Revision 1.0 compliant or better. Compliance in your system motherboard, PCIe cards, and console firmware (or BIOS) is your best assurance that everything will install and operate smoothly.

 If you need spare boards or a replacement card please contact our Sales Team [\(sales@onestopsystems.com\)](mailto:sales@onestopsystems.com)

# <span id="page-34-0"></span>**9 Verify or Check PCIe Devices**

This section provides information on how to check / verify your PCIe cards on Windows OS and Linux. Use the following info mation for checking all of your PCIe cards installed in the OSS-457 expansion board are recognized or detected by the operating systems.

## <span id="page-34-1"></span>**9.1 Verify PCIe Hardware**

After the system is powered up, check inside the unit and pay attention on the slot LEDs.

- You should see all LEDs are illuminated, see pictures below. This is an indication that a card in the slot is recognized and detected.
- Depending on the type of PCIe card that is present in the slot will dictate the LED behavior.
- If there is no card present in the slot, the slot LED will be OFF.

![](_page_34_Picture_8.jpeg)

#### <span id="page-34-2"></span>**9.1.1 Slot LED Status indicators**

- Off Link is down; no PCIe card installed
- Slow blink Link is up at Gen1 (1Hz)
- Fast blink Link is up at Gen2 (2Hz)
- On (solid) Link is up at Gen 3 speed

Check the LINK LEDs on both Host and Target cards. Make sure you have solid green LEDs on CBL and EDG. If only one LED is lit, it means no link between host and expansion unit. If this occurs, the host computer will not be detecting or recognizing your GPU card or PCIe cards in the4U Value expansion unit.

![](_page_34_Picture_15.jpeg)

![](_page_34_Picture_16.jpeg)

### <span id="page-35-0"></span>**9.2 Check PCIe cards on Windows OS**

When everything is functioning correctly, your Windows Device Manager (Windows OS Server)should look something like the screenshot below. It represents **one 457 OSS boards** with **five single-width video cards installed** and is attached to one specific host computer.

Windows Device Manager detects ten single-width video cards, see screenshot below.

![](_page_35_Figure_4.jpeg)

![](_page_35_Figure_5.jpeg)

Expanding the arrow button will reveal the detected PCIe devices or PCIe cards beneath the PCI Express standard Downstream Switch Port. With one 457 OSS board attached to one specific host computer, Windows Device manager will enumerate five "PCI Express standard Downstream Switch Ports" with five single-width video cards. See screenshot below.

![](_page_35_Figure_7.jpeg)

The following photos represent a single 457 OSS board with **4 double-wide GPUs** installed and attached to one specific host computer. Windows Device Manager detects 4 double-wide GPUs.

Note: A single 457 OSS board can only accommodate four double-wide GPUs.

![](_page_36_Figure_3.jpeg)

![](_page_36_Figure_4.jpeg)

The photo below is an example of a PCIe card or GPU card that is coming up with an exclamation point, error code 12. This error code 12 means the driver is missing or not installed. If you are getting a different error code number other than code 12, check with the GPU card manufacturer for assistance. To identify the error code number, right click the device with your mouse and then select properties.

**Note:** If the PCIe card or GPU card requires driver, you need to contact the vendor or manufacturer of the card. One Stop Systems i s not responsible for supplying or providing the software / driver for the PCIe card or GPU card.

![](_page_36_Figure_7.jpeg)

### <span id="page-37-0"></span>**9.3 Check PCIe cards on Linux OS**

To check on PCIe cards or GPU cards on Linux OS, type **lspci – vtt or lspci –tv** command on the terminal window.

In this example, four dual-width cards are enumerated / detected. These are the cards that are installed in the single 457 OSS board, see picture below.

![](_page_37_Figure_4.jpeg)

#### Five "single-width" GPU cards are detected, see photos below.

![](_page_37_Figure_6.jpeg)

The pictures below represents the tree-like structure of GPU cards andtheir corresponding slot and port numbers.

![](_page_37_Figure_8.jpeg)

![](_page_37_Picture_84.jpeg)

The picture below represents the tree-like structure or heirarchy of two OSS 457 boards with GPU cards installed; connected to a single host computer.

#### **8 GPU configuration**

The screenshot below shows the"lspci –vtt" output of 8 double-width Nvidia GPU cards that are detected in the 4UValue expansion unit.

![](_page_38_Figure_4.jpeg)

# <span id="page-39-0"></span>**10 Using Fiber Optic Cables and HIB68-x16 card**

You can use fiber optic cables (15 meter and 100 meter) with the HIB68-x16 cards (both host and target ).

- The HIB68-16 card requires a different EEPROM when using the Fiber Optic cable.
- The HIB68-x16 cards (host and target) have standard EEPROM that works with the PCIe 3.0 CMI cables and SFF-8644 copper cables.
- You need to upgrade the EEPROM on the target and host cards in order for the "fiber optic cables" to work. **It support x4, x8 and x16 configurations.**

![](_page_39_Picture_6.jpeg)

![](_page_39_Picture_7.jpeg)

Make sure to connect all four cables correctly to host and target cards

![](_page_39_Picture_9.jpeg)

![](_page_39_Picture_10.jpeg)

Set the dipswitch settings accordingly on both Host and Target cards.

#### **Switch Definitions**

![](_page_39_Picture_112.jpeg)

![](_page_39_Picture_113.jpeg)

**Host card dipswitch** setting: SW1: #5=ON | SW2: #1=ON; #2=ON

**Target card dipswitch** setting:SW1: #1=ON; #2=ON | SW2: All OFF

![](_page_39_Figure_17.jpeg)

For more information on the HIB68-x16 card go to <https://www.onestopsystems.com/product/pcie-x16-gen3-cable-adapter>

# <span id="page-40-0"></span>**11 Contacting Technical Support**

Our support department can be reached by fax at (858) 530-2733 or by phone at (858) 530-2511. Support is available Monday through Friday, 8:00 AM to 5:00 PM PT. When contacting One Stop Systems Technical Support, please be sure to include the following information:

1) Name 2) Company Name 3) Phone Number 4) Fax Number 5) Email Address 6) Model Number

7) Serial Number 8) Computer Make 9) Computer Model 10) Operating System and Version 11) Make/Model of PCI cards in expansion chassis 12) Detailed description of the problem

You can also visit our web site at:<https://www.onestopsystems.com/support-0>

To submit a support ticket or case, use our OSS Online Support portal: <https://onestopsystems.desk.com/customer/portal/emails/new>

For a quick response, use the Technical Support and RMA Request Form available in the Support Section of the website. Simply complete the form with all required information. Please make sure that your problem description is sufficiently detailed to help us unders tand your problem. For example: Don't say "Won't boot up." Do say "Tried all the steps in the Troubleshooting Section and it still won't boot up."

For faster diagnosis of your problem, please run the two utility programs described in the following sections and include the diagnostic files they generate with your email.

## <span id="page-40-1"></span>**12 Returning Merchandise to One Stop Systems**

If factory service is required, you must contact OSS Service Representative to obtain a Return Merchandise Authorization (RMA) number. Put this number and your return address on the shipping label when you return the item(s) for service. **One Stop Systems will return any product that is not accompanied by an RMA number**. Please note that One Stop Systems WILL NOT accept COD packages, so be sure to return the product freight and duties-paid.

Ship the well-packaged product to the address below:

RMA # \_\_\_\_\_\_\_\_ One Stop Systems 2235 Enterprise Street, Suite#110 Escondido, CA 92029 USA

It is not required, though highly recommended, that you keep the packaging from the original shipment of your One Stop Systems product. However, if you return a product to One Stop Systems for warranty repair/ replacement or take advantage of the 30-day money back guarantee, you will need to package the product in a manner similar to the manner in which it was received from our plant. One Stop Systems cannot be responsible for any physical damage to the product or component pieces of the product (such as the host or expansion interfaces for the PCIe expansion chassis) that are damaged due to inadequate packing. Physical damage sustained in such a situation will be repaired at the owner's expense in accordance with Out of Warranty Procedures. Please, protect your investment, a bit more padding in a good box will go a long way to insuring the device is returned to use in the same condition you shipped it in. Please call for an RMA n umber first.

# <span id="page-41-0"></span>**13 Shipping / transporting the unit**

# GPU cards should be removed from the slots when transporting or shipping the unit as this can break the slot and damage the card.

![](_page_41_Picture_3.jpeg)

#### **IMPORTANT**

PCIe cards should be removed (or not to be installed) prior to shipping to avoid or prevent possible damage, failure to do so, will void the warranty of the unit..

# <span id="page-41-1"></span>**14 APPENDIX A Compliance**

# **FCC**

NOTE: This equipment has been tested and found to comply with the limits for a Class A digital device, pursuant to part 15 of the FCC Rules. These limits are designed to provide reasonable protection against harmful interference when the equipment is operated in a c ommercial environment. This equipment generates, uses, and can radiate radio frequency energy and, if not installed and used in accordance with the instruction manual, may cause harmful interference to radio communications. Operation of this equipment in a residential area is likely to cause harmful interference in which case the service personnel will be required to correct the interference at his own expense. This device complies with Part 15 of the FCC Rules. Operation is subject to the following two conditions: (1) this device may not cause harmful interference, and (2) this device must accept any interference received including interference that may cause undesired opera tion. Changes or modifications not expressly approved by the party responsible for compliance could void the service personnel's authority to operate the equipment.

![](_page_41_Picture_9.jpeg)

#### **NOTE**

The assembler of a personal computer system may be required to test the system and/or make necessary modifications if a system is found to cause harmful interferences or to be noncompliant with the appropriate standards for its intended use.

Industry Canada

This Class A digital apparatus complies with Canadian ICES-003. Cet appareil numériqué de la classe A est conformé à la norme NMB-003 du Canada

## **CE**

The product(s) described in this manual complies with all applicable European Union (CE) directives. One Stop Systems will not retest or recertify systems or components that have been reconfigured by customers

![](_page_42_Picture_1.jpeg)

# **2235 Enterprise Street, Suite#llO, Escondido CA 92029**

Toll-Free: +1(800)285-8900 US• Main: +l (760) 745-9883 • Fax: +l (760) 745-9824

# **[www.onestopsystems.com](http://www.onestopsystems.com)**